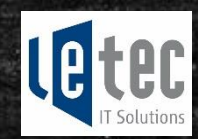

# Workshop 6: Erste Schritte im Administrieren des Office 365 Tenants

Aktive Administration O365 Tenant für ProPlus Benefit Erste Schritte Einrichten/Übernehmen eines Tenants Powershellscripts

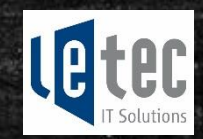

## Workshop-Team

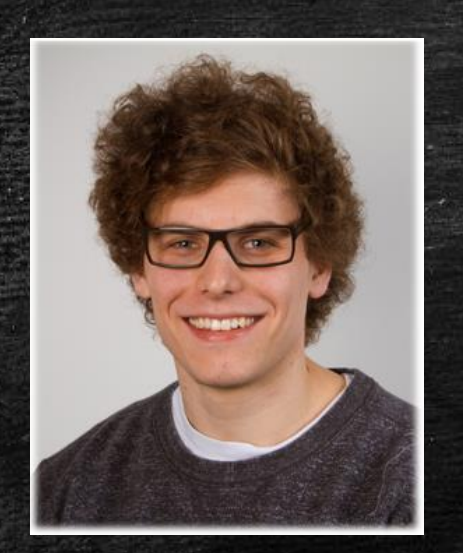

Tobias Meier Senior Systemengineer, Teamleiter tmeier@letec-it.ch

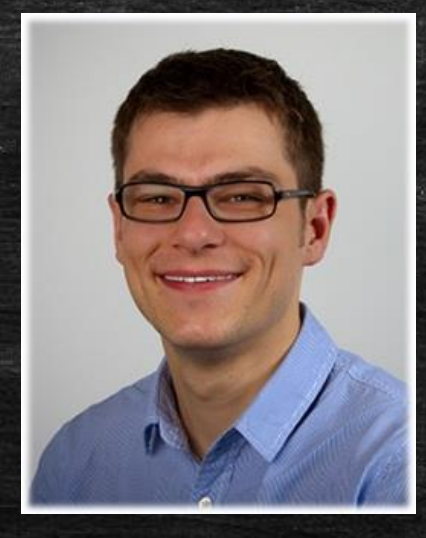

Dominic Kaufmann Senior Systemengineer, Teamleiter dkaufmann@letec-it.ch

Letec IT Solutions AG Friedbergstrasse 68 8200 Schaffhausen

[www.letec-it.ch](http://www.letec-it.ch/)

+41 52 632 44 22

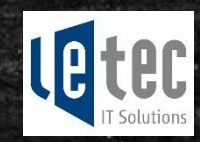

#### Letec IT Solutions AG

 Brauchen Sie Hilfe bei der Einrichtung oder sind Sie an einem innovativen Sharepoint Portal interessiert? Kontaktieren Sie unsere Office 365 Experten.

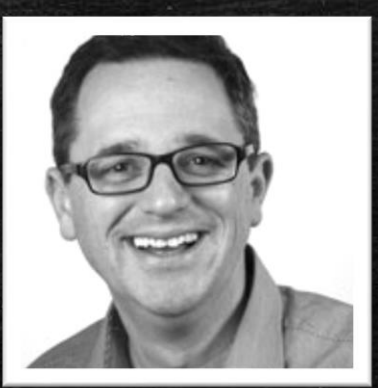

Philipp Riesen phriesen@letec-it.ch

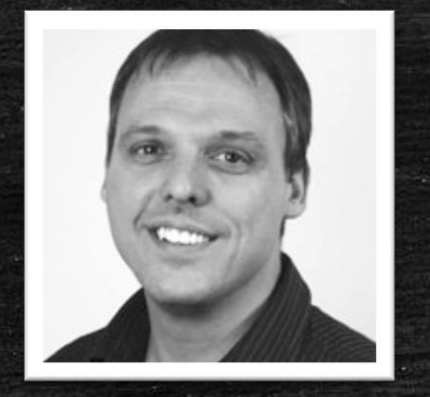

Simon Reutemann simon.reutemann@letec-it.ch

Dominic Kaufmann

dkaufmann@letec-it.ch

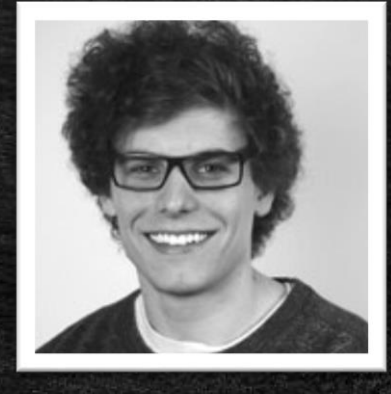

Tobias Meier tmeier@letec-it.ch

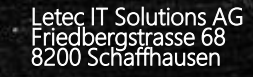

[www.letec-it.ch](http://www.letec-it.ch/)

+41 52 632 44 22

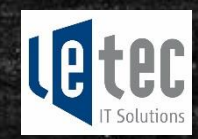

#### Die Letec Angebote

#### **Office 365 Basispaket 680.00 CHF exkl. MwSt.**

- **Koordination und Bestellung Office 365 für Schulen bei Microsoft, Registration Tenant DNS Umstellung und anpassen MX Record Import der Lehrpersonen ab Excel-Liste Erstellen folgender Benutzergruppen: Lehrpersonen, Lernende, Schulleitung, Schulverwaltung, Mitarbeitende und zuweisen der Konten. Erstellen SharePoint Start-Seite inkl. Anleitungen für das Einrichten von Mobile Devices und Outlook**
- **Erstellen zentrales Adressbuch**
- **Integration eigener Schul-Logos und anpassen der Login-Seite**
- **Office Pro Plus Benefit (Fertig eingerichteter Office Download für die User)**

**Schulung: Administration eines Office 365 Tenants 450.00 CHF exkl. MwSt. (ohne Wegkosten)**

- **Benutzerverwaltung: Kennwörter zurücksetzen, User erstellen und löschen**
- **Mailgruppen erstellen und verwalten**
- **Massenimport bei Jahreswechsel mittels PowerShell Script oder Excel-Liste** Letec IT Solutions AG Analysis of the Letec IT Solutions AG Agency Control of the Letec IT Solutions AG

Friedbergstrasse 68 8200 Schaffhausen

[www.letec-it.ch](http://www.letec-it.ch/)

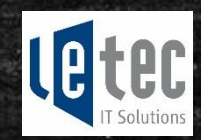

#### Die Letec Angebote

#### **Office 365 Schulportal Projektofferte**

**Planungsworkshop bei Ihnen vor Ort**

- **Komplett angepasstes Schulportal**
- **Gemeinsame zentrale Datenplattform, zentrale Vorlagen, Fachgruppen, Projektwebseiten**
- **Weiterleitungen und gemeinsame Mailadressen**
- **Schulkalender, Raumreservation, Freigabe von Dokumenten für die Klasse**
- **Modul Hauswart (Schlüsselverwaltung, Rasenmäher Reservation)**
- **Modul Schulbehörde (Sicherer Datenaustausch, zentrale Protokolle, Sitzungsplanungen, Kalender)**
- **Kundenspezifische Schulungen für Anwender und Administratoren**

Zögern Sie nicht uns zu kontaktieren: [offerte@letec-it.ch](mailto:Offerte@Letec-it.ch)

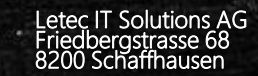

[www.letec-it.ch](http://www.letec-it.ch/)

+41 52 632 44 22

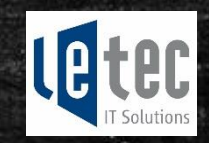

## Agenda

 Was ist das vereinfachte Bezugsverfahren und welche Szenarien gibt es für den ProPlus Benefit? (ca. 10min)

## Hands-On

- Registrieren eines neuen Office365 Tenants
- Hinzufügen der Schuldomäne
- Lizenzen hinzufügen
- Neuen Benutzer anlegen
- Self Sign-Up aktivieren mit Powershell
- Automatische Zuweisung der Lizenzen aktivieren mit Powershell

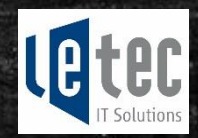

#### Office 365 Bestandteile

- In der Wolke:
	- Persönliche Daten (OneDrive)
	- Gemeinsame Daten (Sharepoint)
	- Mail (Exchange)
	- Telefonieren (Lync) • …

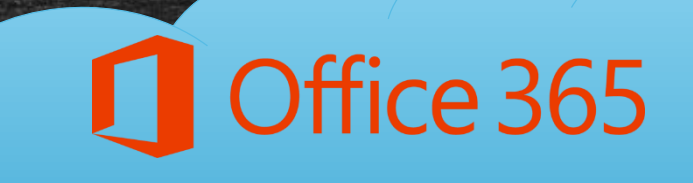

日つ

 $\mathcal{C}$ 

E 汉

 $|s|$ 

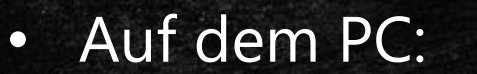

• Office 2013 ProPlus (ProPlus Benefit)

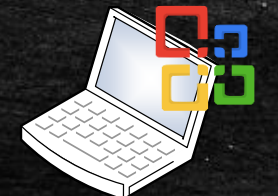

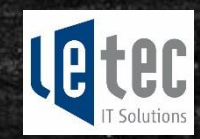

## Office365 für Systemadministratoren

- Viele Informationen
- Viele Möglichkeiten
- **Beratungsintensiv**
- Aber genial!

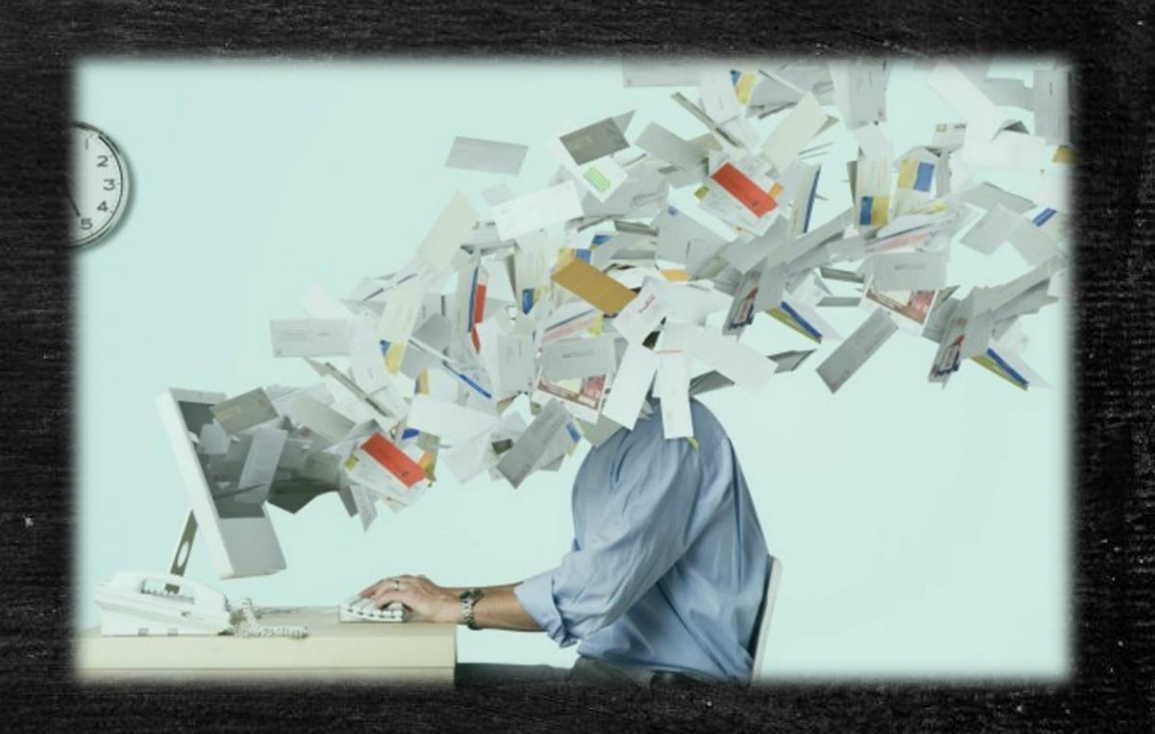

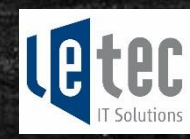

#### Office 365 ProPlus Benefit – Konkret: von Admin zu Admin

- **Mit dem Office 365 ProPlus Benefit offeriert** Microsoft den Schülerinnen und Schüler sowie den Angestellten der Bildungseinrichtung kostenlos das volle Office Paket zum Download.
- Zudem profitieren Schulen mit Office 365 vom ebenfalls kostenlosen 1 TB Online-Speicher pro Nutzer.

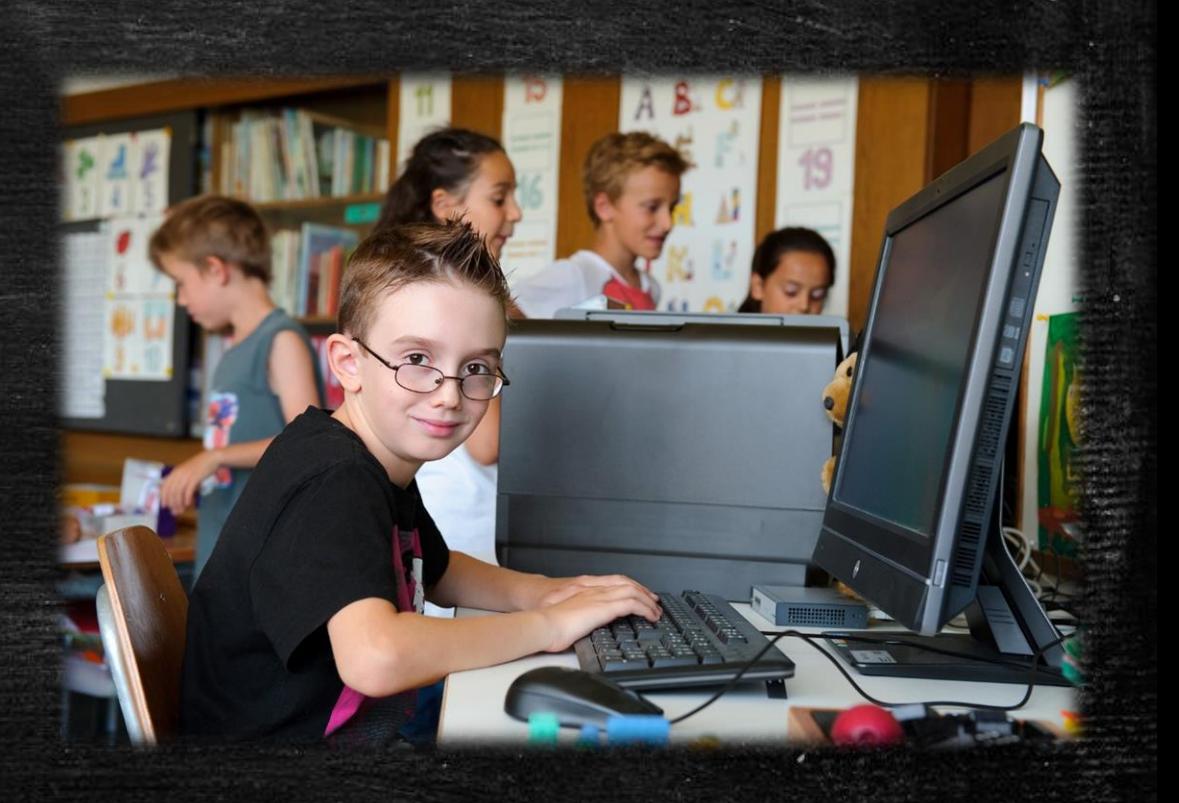

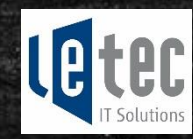

## Checkliste: Voraussetzung für den Office 365 ProPlus Benefit

#### Haben wir:

- **Institutionsweite Lizenzierung von Microsoft Office in einem Volumenlizenzvertrag** (OVS-ES oder EES).
- Persönliche Schulemailadressen für alle Mitarbeitende und Lernende
- Für alle Mitarbeiter und Lernenden ein Office365-Konto
- Für alle Office365-Konten eine ProPlus Benefit Lizenz

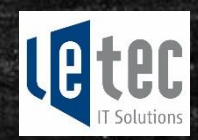

## Was ist das vereinfachte Bezugsverfahren?

#### **- Self-Sign-Up Portal**

- Die Mitarbeiter und die Lernenden registrieren sich selbständig im Office365
- Die Benutzerkonten werden im Office365 automatisch erstellt
- Keine zusätzliche Administration nötig

#### Automatische Lizenzzuweisung

- Sobald sich ein Mitarbeiter oder ein Lernender über die Self-Sign-Up Seite registriert, wird automatisch eine Office365 Pro Plus Benefit Lizenz zugewiesen.
- Keine zusätzliche Administration nötig
- Ziel: Ohne grossen Aufwand können Lehrpersonen und Lernende vom Benefit profitieren und das Office-Paket downloaden

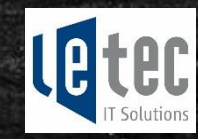

#### Heute freigeschaltet: Vereinfachtes Bezugsverfahren für Feuerthalen

## Lehrpersonen: [www.office.com/teachers](https://www.office.com/teachers)

## Lernende: [www.office.com/getoffice365](http://www.office.com/getoffice365)

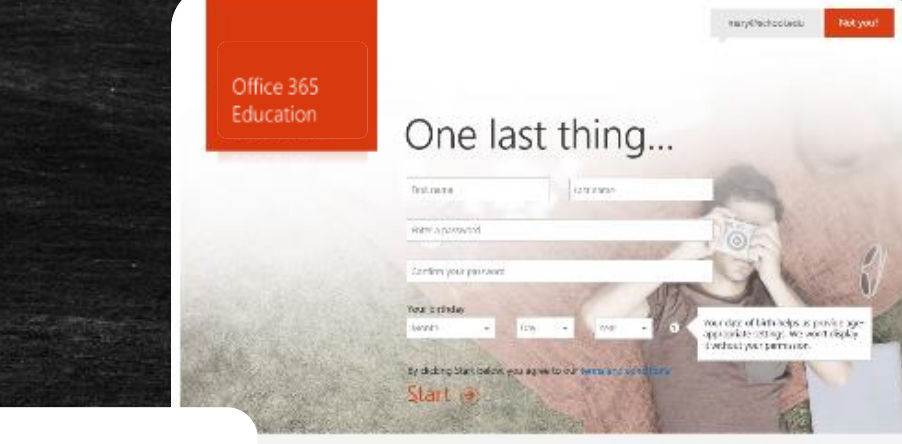

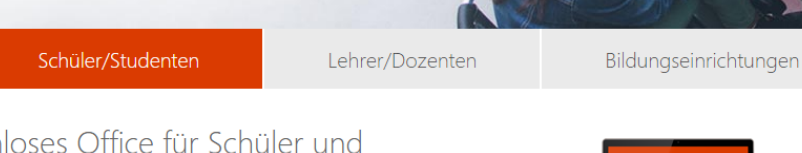

#### Kostenloses Office für Schüler und Studenten

Office 365 Education für Studenten ist für Schüler und Studenten berechtigter Bildungseinrichtungen kostenlos zur Installation auf bis zu fünf PCs oder Macs sowie Mobilgeräten wie Windows- und Android-Tablets sowie dem iPad® verfügbar.<sup>1</sup>

#### Berechtigung prüfen

Ist ein Schüler/Student berechtigt, gilt das auch für alle anderen. Registrieren können sich diese unter www.office.com/getOffice365.

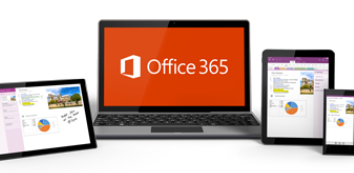

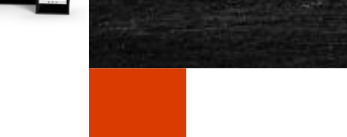

## Erste Schritte

hubertus.blum@school-neuhausen.ch

Registrieren  $\Theta$ 

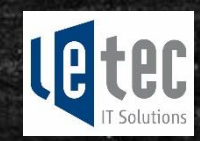

## Viele Möglichkeiten: Qual der Wahl

- 4 Szenarien
- Richtiges Szenario für meine Schule finden

#### Was zum Geier ist ein Tenant?

#### • Office 365 Account

**f** https://portal.office.com/admin/default.aspx#EAdminDefaultPage\_AdminHomePageE: Q <del>v</del> A C | W Mes... | <mark>⊜</mark> lete... |

#### 噩 Office 365

**UNTERNEHMENSPROFIL** 

BESPRECHUNGSRÄUME

ÖFFENTLICHE WEBSITE

FREIGEGEBENE POSTFÄCHER

#### Office 365 Admin Center «

**DASHBOARD SETUP** 

**BENUTZER** 

KONTAKTE

**GRUPPEN** 

**DOMÄNEN** 

ABRECHNUNG

**BERICHTE** 

SUPPORT

DIENSTSTATUS

**DIENSTE KAUFEN** 

▲ ADMINISTRATOR

Exchange

NACHRICHTENCENTER

EXTERNE FREIGABEN

DIENSTEINSTELLUNGEN

←

"<sup>1</sup> Das Video ansehen, um schnell anfangen zu können

#### Dienstübersicht

**Dienststatus** Keine Dienstprobleme

Serviceanfragen Keine offenen Serviceanfragen

Inaktive E-Mail-Benutzer 0 Benutzer haben sich seit mindestens 30 Tagen nicht angemeldet.

E-Mail-Schutz Daten abrufen

Nachrichtencenter 1 neue Nachricht in den letzten 7 Tagen

#### **Enthaltene Dienste**

**Aktueller Status** 

Exchange

Identitätsdienst

Office 365-Portal

Office-Abonnement

**D** OneDrive for Business

Rechteverwaltungsdien

SharePoint

Skype for Business

Details und Verlauf anzeigen

Geplante Wartung Keine Wartung geplant.

Skype for Business

## Szenario 1 Microsoft Managed Tenant

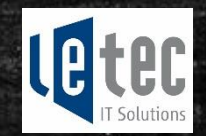

#### Für welche Schule ist Szenario 1 ?

- Ihre Schule hat keine bestehende Office 365 Umgebung
- Sie möchten keine Benutzerkonten selbst erstellen/verwalten
- Die Lizenzen sollen automatisch einem Benutzer zugewiesen werden
- **Microsoft soll alles verwalten**

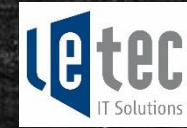

## Szenario 2 Self Managed Tenant mit aktiviertem Self-Sign-Up und Auto Licensing Distribution

Für welche Schule ist Szenario 2 ?

Ihre Schule besitzt oder registriert einen eigenen Office365 Tenant

Wenn Sie weitere Funktionen von Office365 nutzen möchten

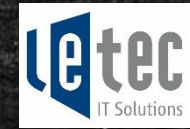

## Szenario 2 Self Managed Tenant mit aktiviertem Self-Sign-Up und Auto Licensing Distribution

#### Zu Beachten

- Aktivieren Sie Self-Sign-Up mit Powershell (Demonstration im Hands-On)
- Aktivieren Sie Auto Licensing Distribution mit PowerShell(Demonstration im Hands-On)
- Fügen Sie Ihre Schuldomäne Ihrem Tenant hinzu

#### Unterschied gegenüber Szenario 1

- Sie haben die Kontrolle über Ihren Tenant
- Das ist unsere Empfehlung

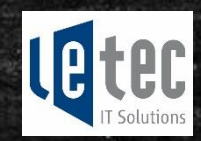

## Szenario 3 Self Managed Tenant mit Auto Licensing Distribution

#### Für welche Schule ist Szenario 3 ?

- Sie möchten Benutzerkonten selber erstellen/verwalten
- Die Lizenzen sollen automatisch dem Benutzer zugewiesen werden

## Szenario 4 Self Managed Tenant

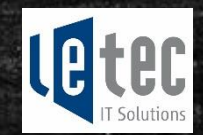

Für welche Schule ist Szenario 4 ?

Sie möchten Benutzerkonten selber erstellen/verwalten

Sie möchten die Lizenzen selber verwalten und zuweisen

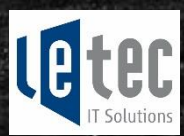

# Hands-On

## Übersicht

Registrieren

Office<sub>365</sub> Tenant

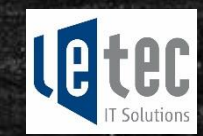

Hinzufügen Schuldomäne

Benutzer verwalten

Vereinfachtes Bezugsverfahren ProPlus Benefit

Erweiterte Administration (OneDrive, SharePoint, Mail)

## Registrieren eines Office365 Tenants

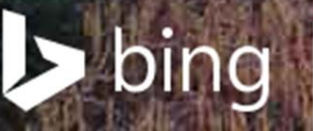

#### office 365 für bildungseinrichtungen

office 365 für bildungseinrichtungen

#### Holen Sie sich Office 365 für das gesamte Institut

Testen Sie Office 365, und überzeugen Sie sich selbst, w Einrichtungen können Office 365 Education E1 gratis erl Genuss dieser Angebote zu kommen, müssen Sie ledigl

#### Kostenlos die ersten Schritte unternehmen

\* Benutzer-ID:

admin

cuarre mirret deuturen)

@

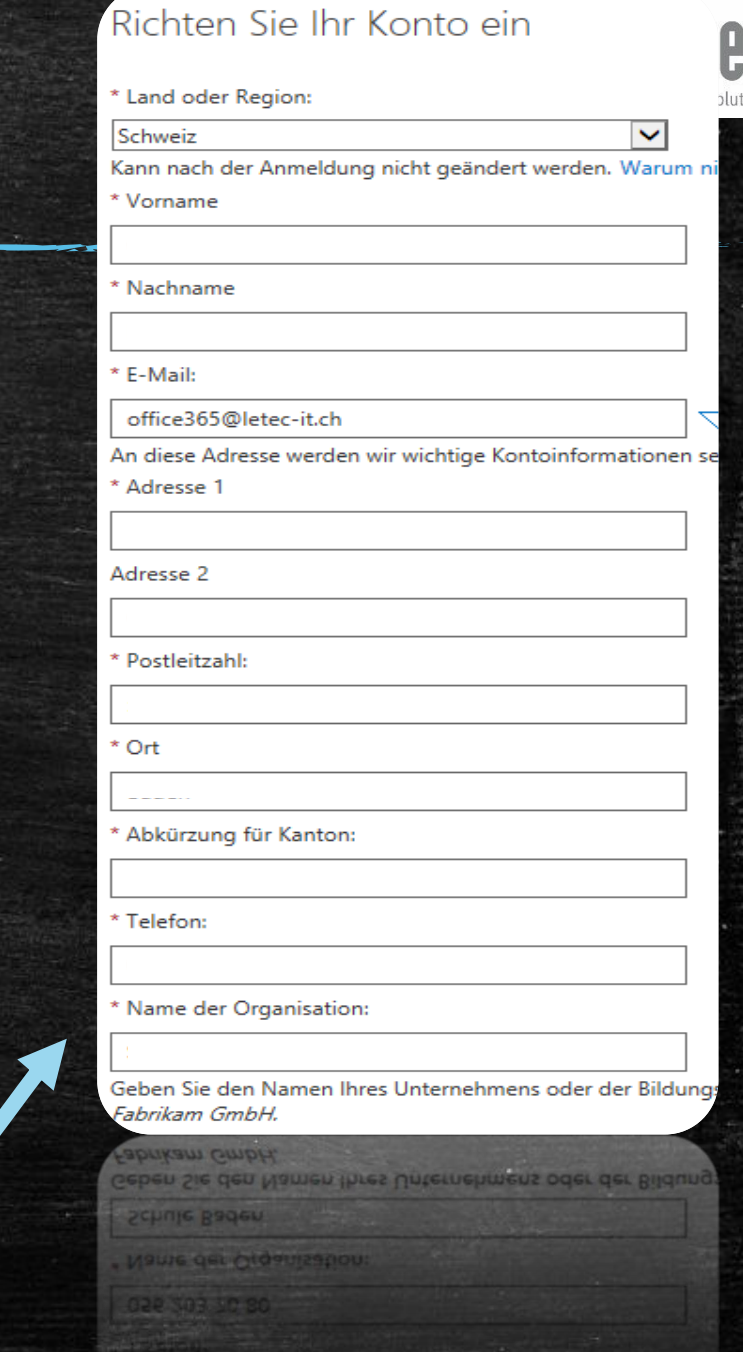

.onmicrosoft.com

## Übersicht

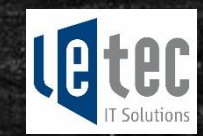

Hinzufügen Schuldomäne

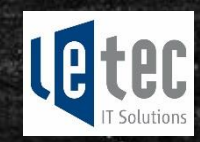

## Hinzufügen der Schuldomäne

#### **SETUP**

#### **BENUTZER**

**UNTERNEHMENSPROFIL** 

**KONTAKTE** 

**FREIGEGEBENE POSTFÄCHER** 

BESPRECHUNGSRÄUME

**GRUPPEN** 

**DOMÄNEN** 

ÖFFENTLICHE WEBSITE

ABRECHNUNG

EXTERNE FREIGABEN

#### Domänen verwalten

Fügen Sie Office 365 eine Domäne hinzu, die Sie bereits besitzen, o

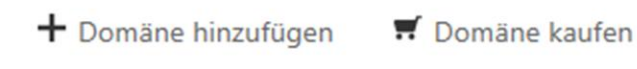

DOMÄNENNAME A

 $\odot$ 

SchuleLetec01.onmicrosoft.com (Standard)

#### geben sie einen domänennamen ein

schule-seldwyla.ch

×

Beispiel: fineartschool.net

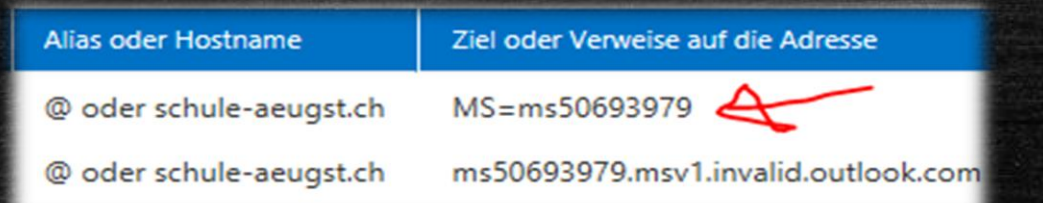

## DNS Authentifizierungseintrag Beim DNS-Provider eintragen

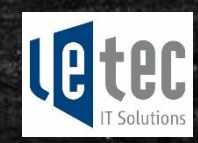

## Die Domäne wird nun durch MS geprüft

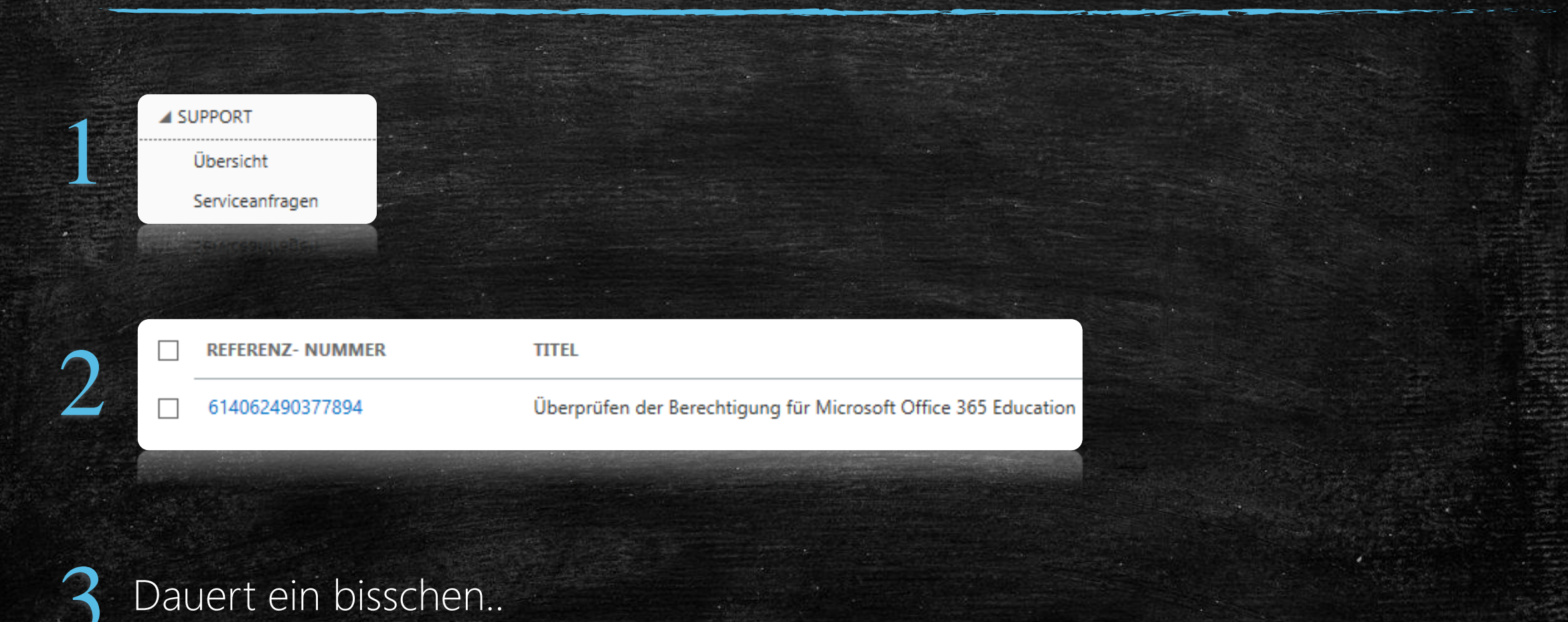

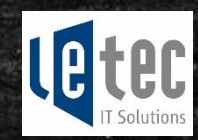

# Microsoft<br>Ihr Antrag wurde genehmigt

Organisation: .onmicrosoft.com Wir haben uns davon überzeugt, dass Schule Feuerthalen als für Microsoft qualifizierte universitäre Einrichtung teilnahmeberechtigt ist. Sie können bei Microsoft Online Services Abonnements zum für universitäre Einrichtungen gültigen Preis erwerben. Ihr aktuelles Testangebot für universitäre Einrichtungen läuft zum Ende der Testphase ab. Als teilnahmeberechtigte universitäre Einrichtung können Sie Abonnements auf Ihrer Dienstverwaltungswebsite erwerben. Rufen Sie die Seite Support auf, wenn Sie Fragen zu dieser E-Mail haben.

Mit freundlichen Grüßen das Microsoft Online Services-Team

Diese Nachricht wurde von einer nicht überwachten E-Mail-Adresse gesendet. Antworten Sie nicht auf diese Nachricht. Datenschutz | Rechtliche Hinweise

Microsoft

Microsoft Corporation | One Microsoft Way, Redmond, WA 98052-6399

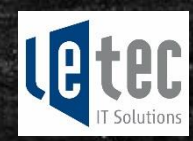

## Nun können gratis E1 Lizenzen «gekauft» werden

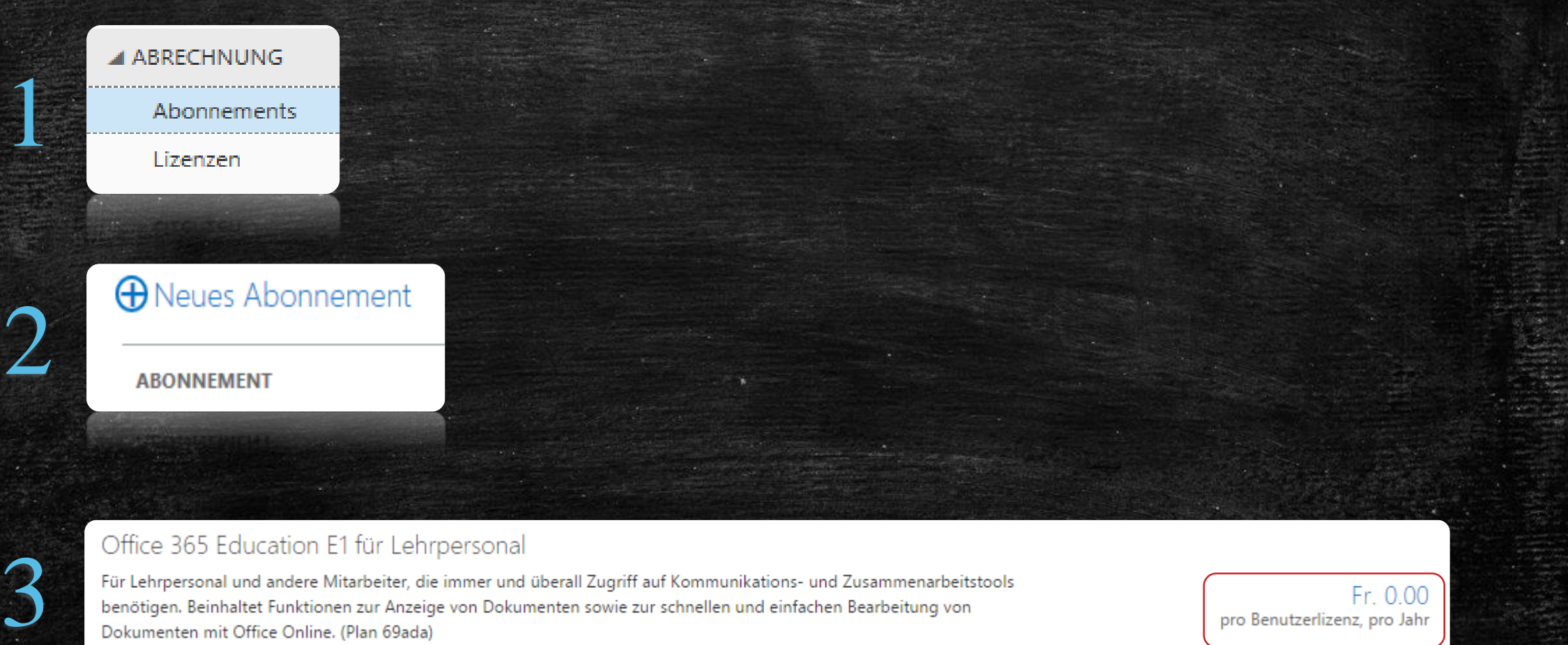

benötigen. Beinhaltet Funktionen zur Anzeige von Dokumenten sowie zur schnellen und einfachen Bearbeitung von Dokumenten mit Office Online. (Plan 69ada)

Fr. 0.00 pro Benutzerlizenz, pro Jahr

## Übersicht

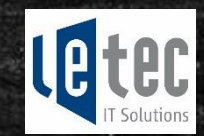

Benutzer verwalten

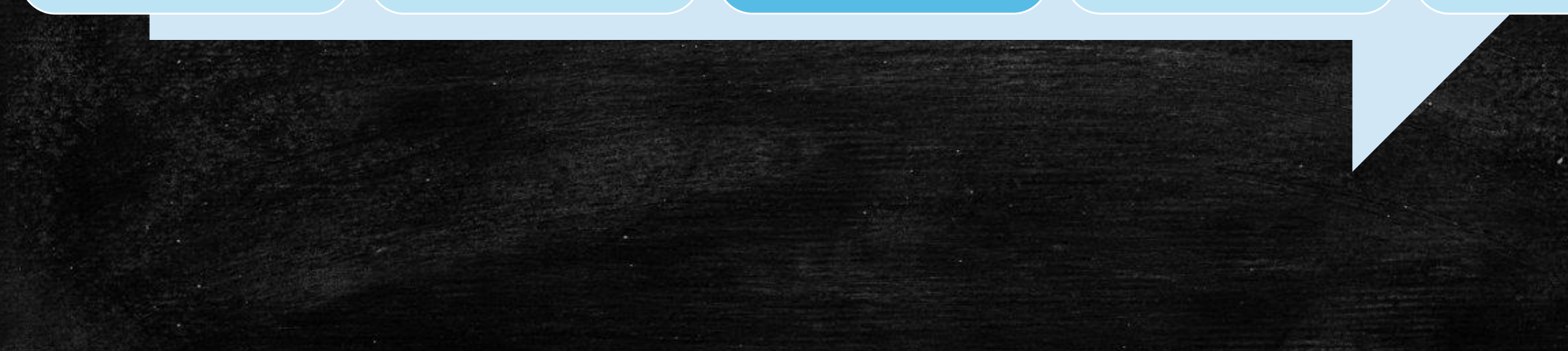

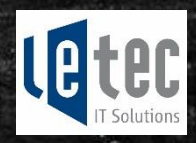

### Wie lege ich einen neuen Benutzer an

#### Office 365 Admin Center « **DASHBOARD AKTIVE BENUTZER DASHBOARD** Einmaliges Anmelden: Einrichten | Weitere Informationen **SETUP** Active Directory-Synchronisierung: Einrichten | Weitere Inf Ändern der Kennwortablaufrichtlinie für Ihre Benutzer: Jetz **BENUTZER** Mehrstufige Authentifizierungsanforderungen festlegen: Ei Aktive Benutzer Gelöschte Benutzer Wählen Sie eine Ansicht: Alle Benutzer Delegierte Administratoren UNTERNEHMENSPROFIL Anzeigename **KONTAKTF**

**Anzeigename** 

Neues Benutzerkonto erstellen

Der Benutzer Hubertus Blum wurde erfolgreich erstellt!

hubertus.blum@school-neuhausen.ch Benutzername Voxu0180 Kennwort: Office 365 Education E1 für Lehrpersonal Lizenz:

#### Neues Benutzerkonto erstellen

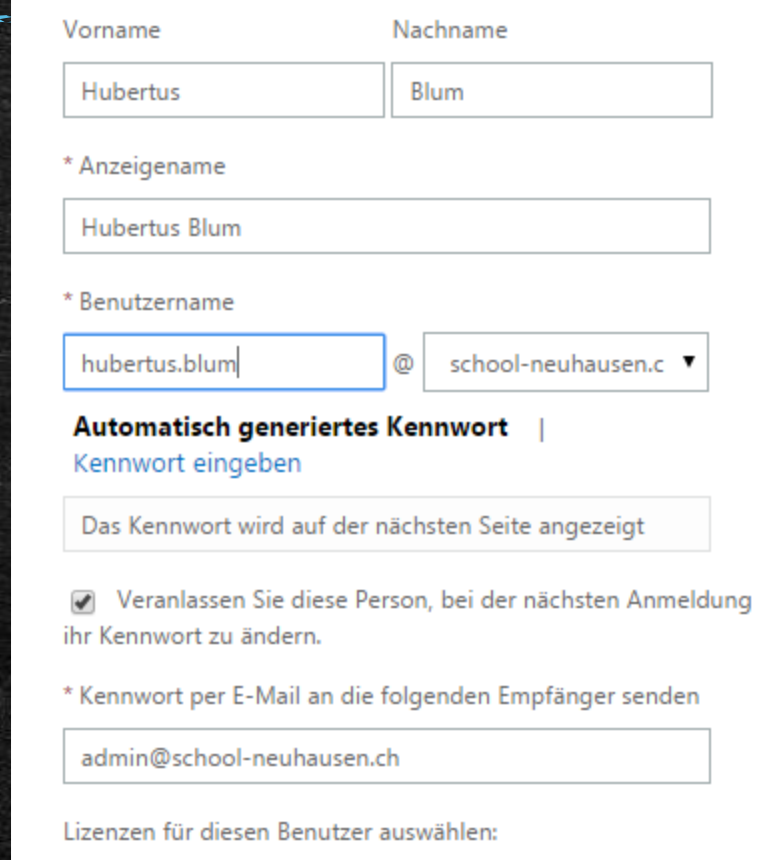

Office 365 Education E1 für Lehrpersonal Lizenz wird diesem Benutzer zugewiesen.

Office 365 Education E1 für Lehrpersonal Lizenz wird diesem

Benutzer zugewiesen.

#### Kennwortrichtlinien

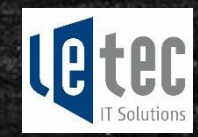

#### Office 365 Admin Center «

#### DASHBOARD

**SETUP** 

**⊿ BENUTZER** 

Aktive Benutzer

Gelöschte Benutzer

Delegierte Administratoren

**UNTERNEHMENSPROFIL** 

KONTAKTE

FREIGEGEBENE POSTFÄCHER

FREIGEGEBENE POSTFACHER

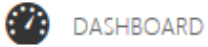

#### **AKTIVE BENUTZER**

Einmaliges Anmelden: Einrichten | Weitere Informationen Active Directory-Synchronisierung: Einrichten | Weitere Informatione Ändern der Kennwortablaufrichtlinie für Ihre Benutzer: Jetzt ändern Mehrstufige Authentifizierungsanforderungen festlegen: Einrichten | Weitere Informationen

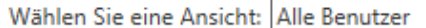

Q

Anzeigename

**Dominic Kautmann** 

Dominic Kaufmann

#### **Benutzername**

 $\checkmark$ 

#### admin@SchuleLetec01.onmicrosoft.com

admin@SchuleLetecU1.onmicrosofLcom-

## Übersicht

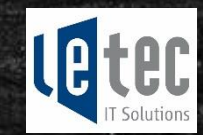

Vereinfachtes Bezugsverfahren ProPlus Benefit

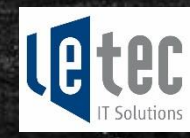

#### Anmeldung einer Institution für das vereinfachte Bezugsverfahren

#### https://www.innovativeschools.ch/

#### **Office 365 ProPlus Benefit**

crosoft hat den Bezugsprozess für den stenlosen Office 365 ProPlus Benefit für rpersonen. Angestellte sowie Schülerinnen d Schüler bezugsberechtigter Schulen jetzt Irk vereinfacht! Der Bezug geschieht neu über ne Validierung der institutionellen E-Mail dresse eines Nutzers.

#### lelden Sie uns jetzt Ihre Mail omäne um vom vereinfachten ezugsprozess zu profitieren

formieren Sie sich hier über die zugsberechtigung für den Benefit, die Details s Angebotes und wo Sie überprüfen können, Ihre Schule-E-Maildomäne schon igeschaltet ist.

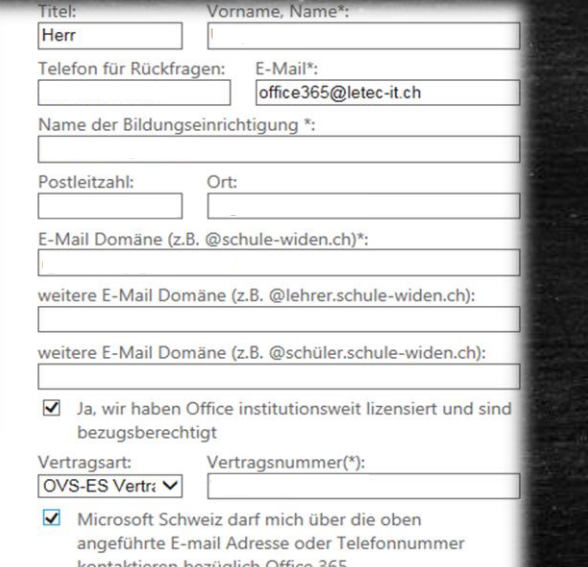

#### **Bestätigung**

Sie erhalten eine Benachrichtigung, sobald Ihre

Einreichen

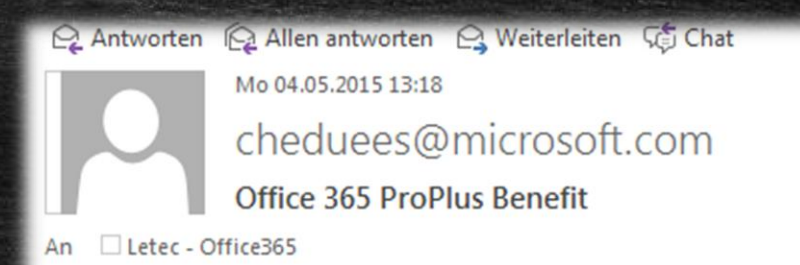

#### Lieber Absender,

vielen Dank für das Melden Ihrer schulische(n) Mail-Domäne(n). Gern kontaktieren wir Sie bei Rückfragen in Kürze.

Herr Titel: Name: Telefon: E-Mail: office365@letec-it.ch Bildungseinrichtigung: Postleitzahl: Ort: Vertragsart: Vertragsnummer: Domain:

#### Dauert bis zu 3 Wochen

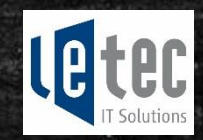

### Verbinde PowerShell mit Office365

Windows PowerShell Integrated Scripting Environment (ab Win 7 on Board)

- Installieren des Exchange Moduls
- [https://technet.microsoft.com/de-de/library/jj984289\(v=exchg.150\).aspx](https://technet.microsoft.com/de-de/library/jj984289(v=exchg.150).aspx)
- Sie müssen Microsoft .NET Framework 4.5 oder 4.5.1 installieren und anschließend Windows Management Framework 3.0 oder Windows Management Framework 4.0:

- Installieren des Azure AD-Moduls
- <https://technet.microsoft.com/library/jj151815.aspx>
- Microsoft Online Services-Anmelde-Assistenten für IT-Experten RTW aus dem Microsoft Download Center. Installieren Sie dann das Azure Active Directory-Modul für Windows PowerShell (64-Bit-Version)

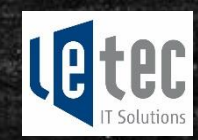

## PowerShell mit Office365 Servern verbinden

- **-** Import-Module MSOnline
- Connect-MsolService

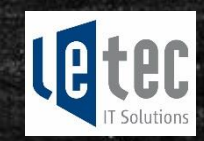

## Self-Sign-Up aktivieren

• Set-MsolCompanySettings -AllowEmailVerifiedUsers \$true

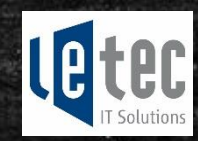

## Automatische Lizenzzuweisung aktivieren

• Set-MsolCompanySettings -AllowAdHocSubscriptions \$true

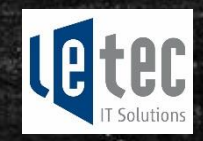

## Einloggen im Self-Sign-Up

#### · www.office.com/teachers

#### Schüler/Studenten

Lehrer/Dozenten

#### Kostenloses Office für Schüler und

#### Studenten

Office 365 Education für Studenten ist für Schüler und Studenten berechtigter Bildungseinrichtungen kostenlos zur Installation auf bis zu fünf PCs oder Macs sowie Mobilgeräten wie Windows- und Android-Tablets sowie dem iPad® verfügbar.<sup>1</sup>

#### Berechtigung prüfen

Ist ein Schüler/Student berechtigt, gilt das auch für alle anderen. Registrieren können sich diese unter www.office.com/getOffice365.

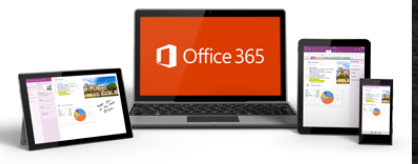

Bildungseinrichtungen

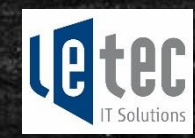

### Das wars für den Admin… Jetzt sind die Benutzer an der Reihe

• Self-Sign-Up

• Automatische Lizenzzuweisung

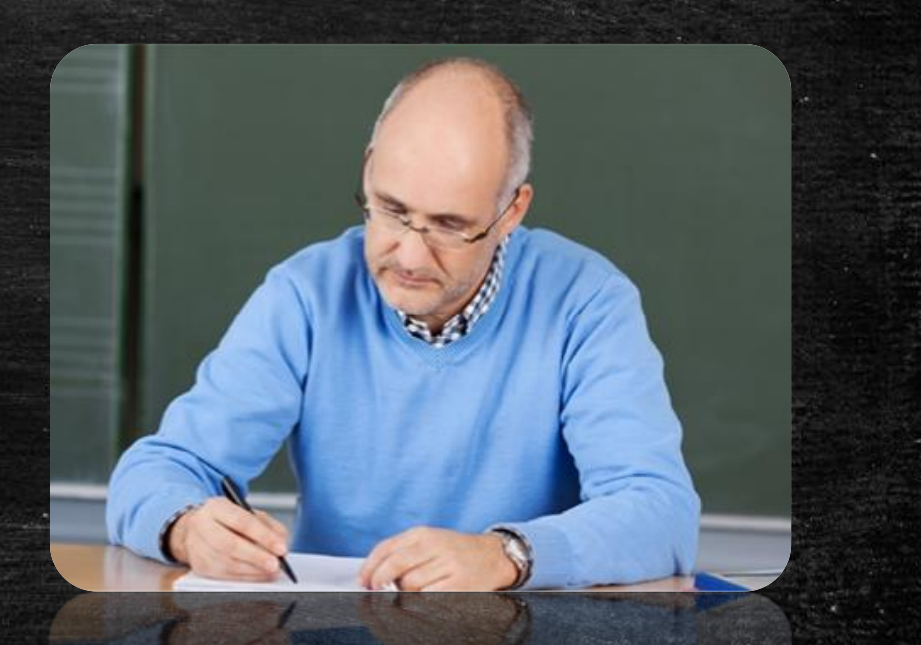

#### Self-Sign-Up

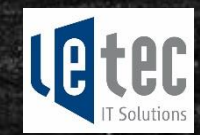

# Lehrpersonen:

Lehrer/Dozenten

## Lernende: [www.office.com/getoffice365](http://www.office.com/getoffice365)

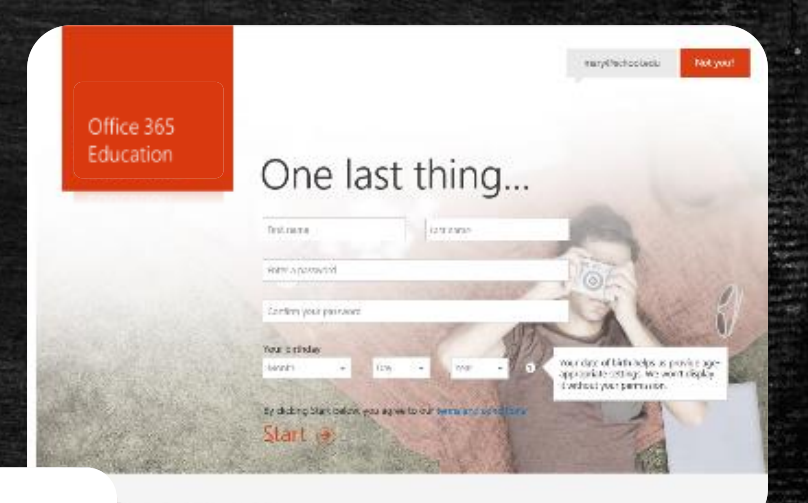

## [www.office.com/teachers](https://www.office.com/teachers)

#### Kostenloses Office für Schüler und Studenten

Schüler/Studenten

Office 365 Education für Studenten ist für Schüler und Studenten berechtigter Bildungseinrichtungen kostenlos zur Installation auf bis zu fünf PCs oder Macs sowie Mobilgeräten wie Windows- und Android-Tablets sowie dem iPad® verfügbar.<sup>1</sup>

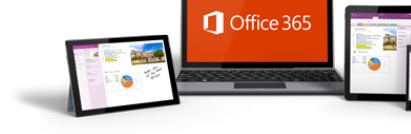

Bildungseinrichtungen

#### Berechtigung prüfen

Ist ein Schüler/Student berechtigt, gilt das auch für alle anderen. Registrieren können sich diese unter www.office.com/getOffice365.

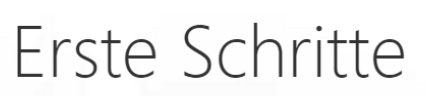

hubertus.blum@school-neuhausen.ch

#### Registrieren →

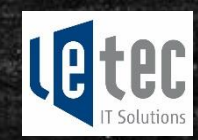

## Automatische Lizenzzuweisung

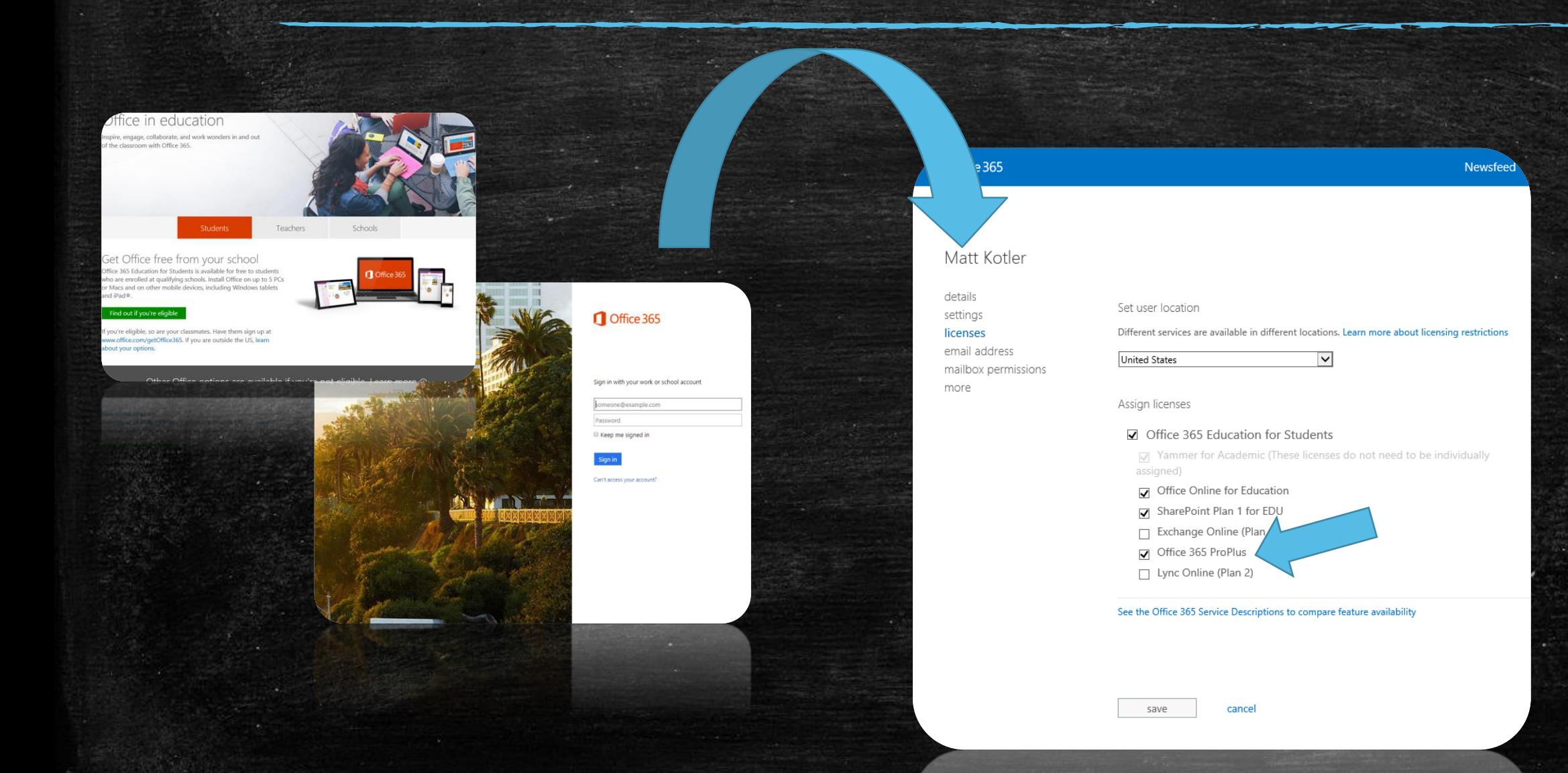

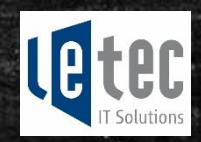

×

#### Office downloaden...

#### https://portal.office.com

Office 365 Start

Oh, hallo Dominic.

#### Office auf Ihrem PC installieren

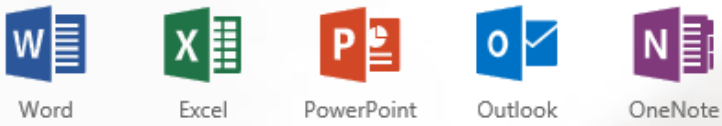

Haben Sie einen Mac? Melden Sie sich auf Ihrem Mac bei Office 365 an, um zu installieren.

Smartphone oder Tablet? Holen Sie sich Office auf Ihre Geräte Informationen zum Einrichten von E-Mail und Office 365-Apps auf Ihrem Gerät

Zusammenarbeiten mithilfe von Office Online

Zusammenarbeiten mithilfe von Office Online

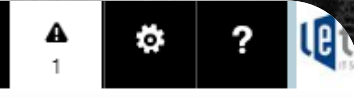

#### Benachrichtigungen 1

Ihre Abonnements Eines Ihrer Abonnements wurde gekündigt. Weitere Informationen

Jetzt installieren

Sprache: English Sprache ändern Behandeln von Problemen mit der Installa

## Übersicht

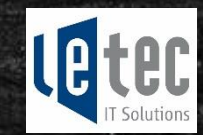

Erweiterte Administration (OneDrive, SharePoint, Mail)

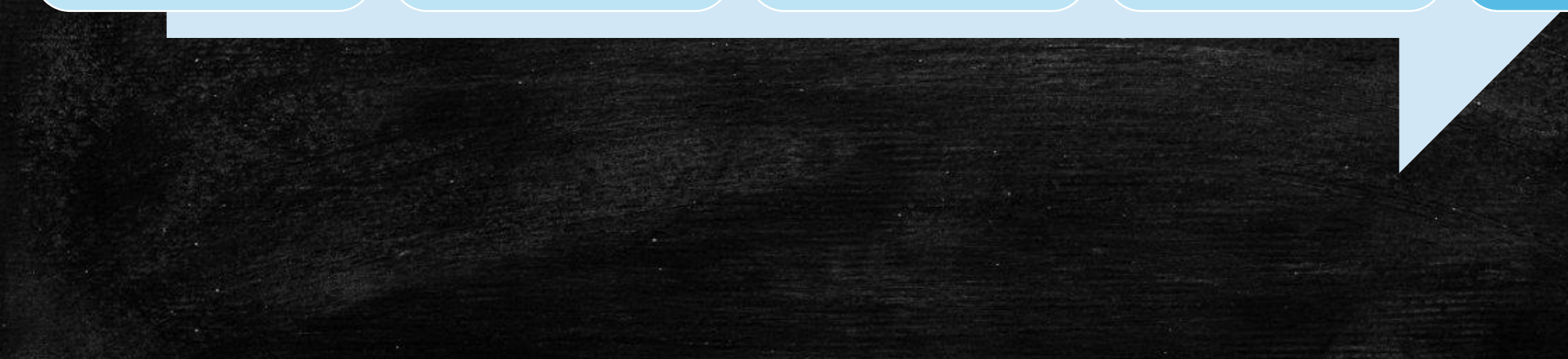

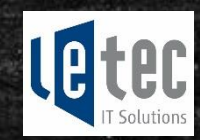

## Customizing der Portal-Seite

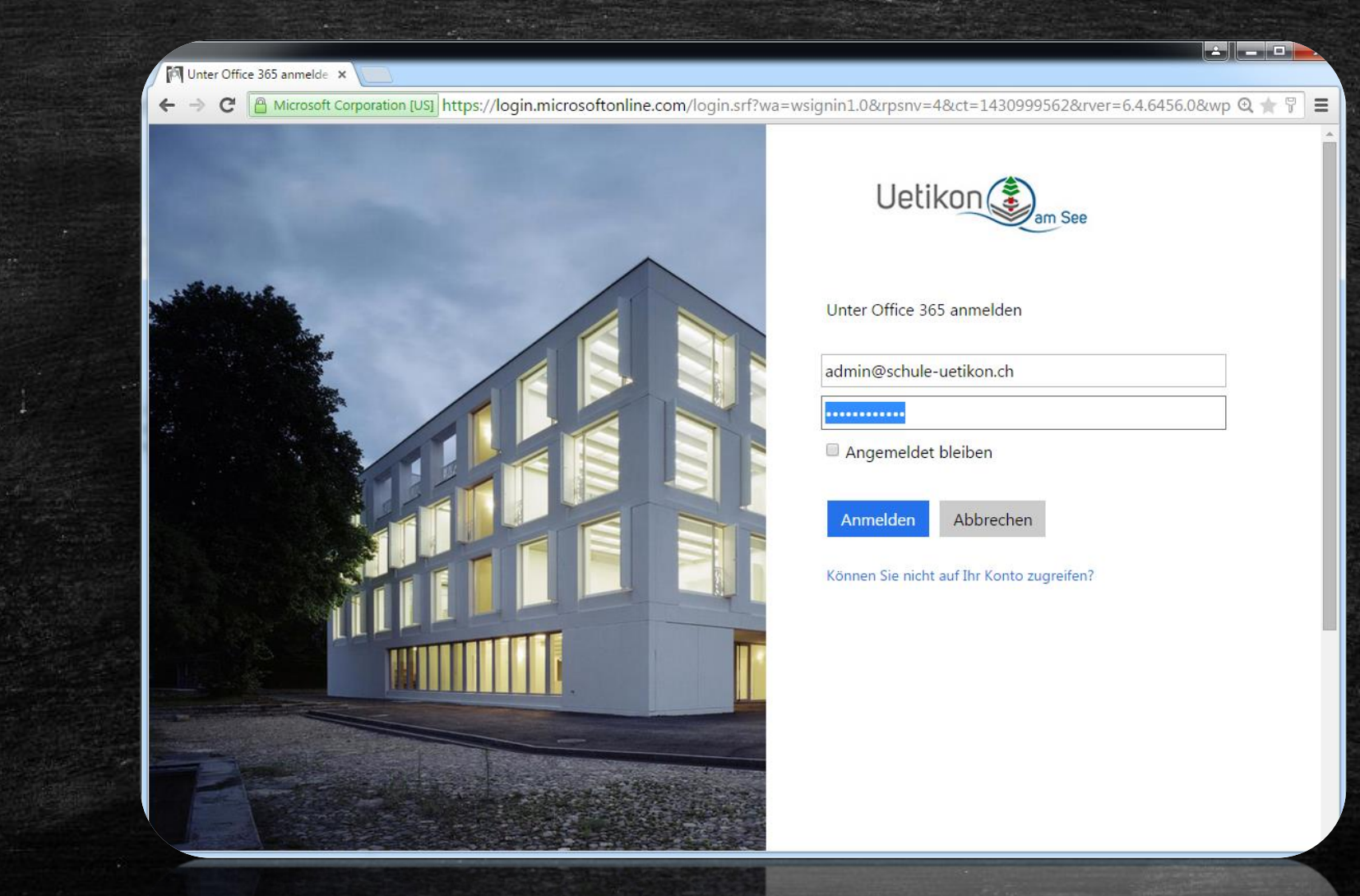

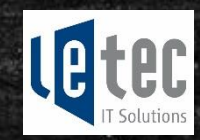

## Aktivieren Mail Lösung / DNS Einträge

Exchange Online

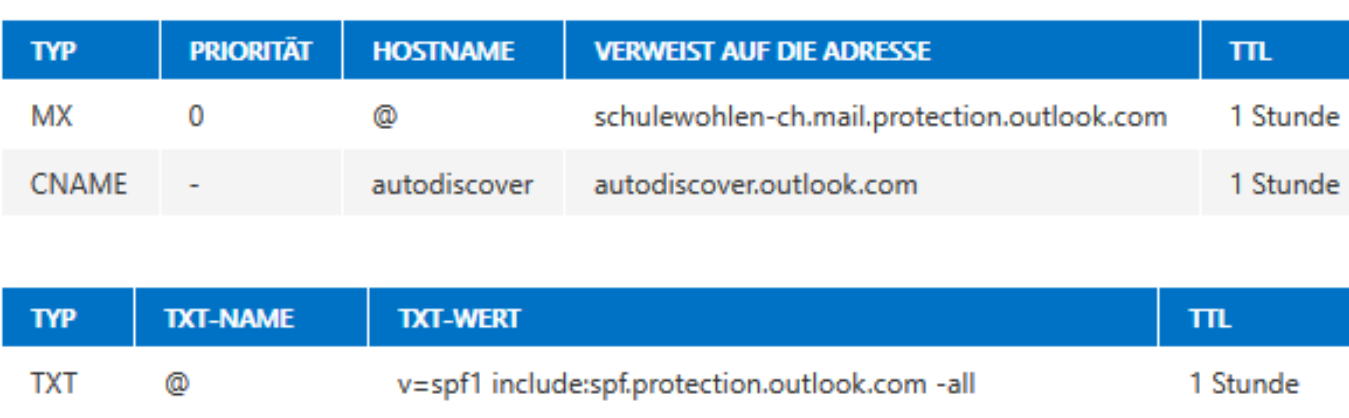

Einträge bei Ihrem DNS Hoster übernehmen

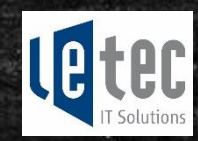

## OneDrive Business mit 1TB Speicherplatz

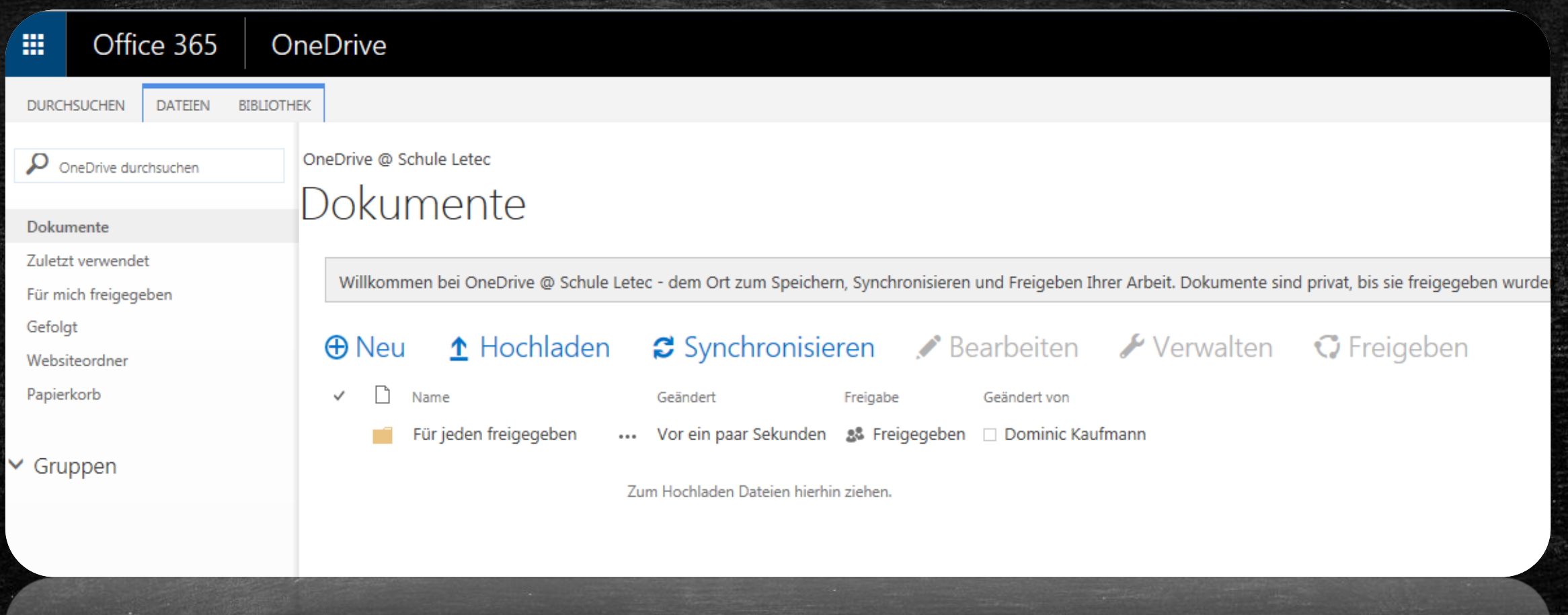

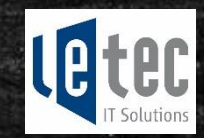

## SharePoint Administration

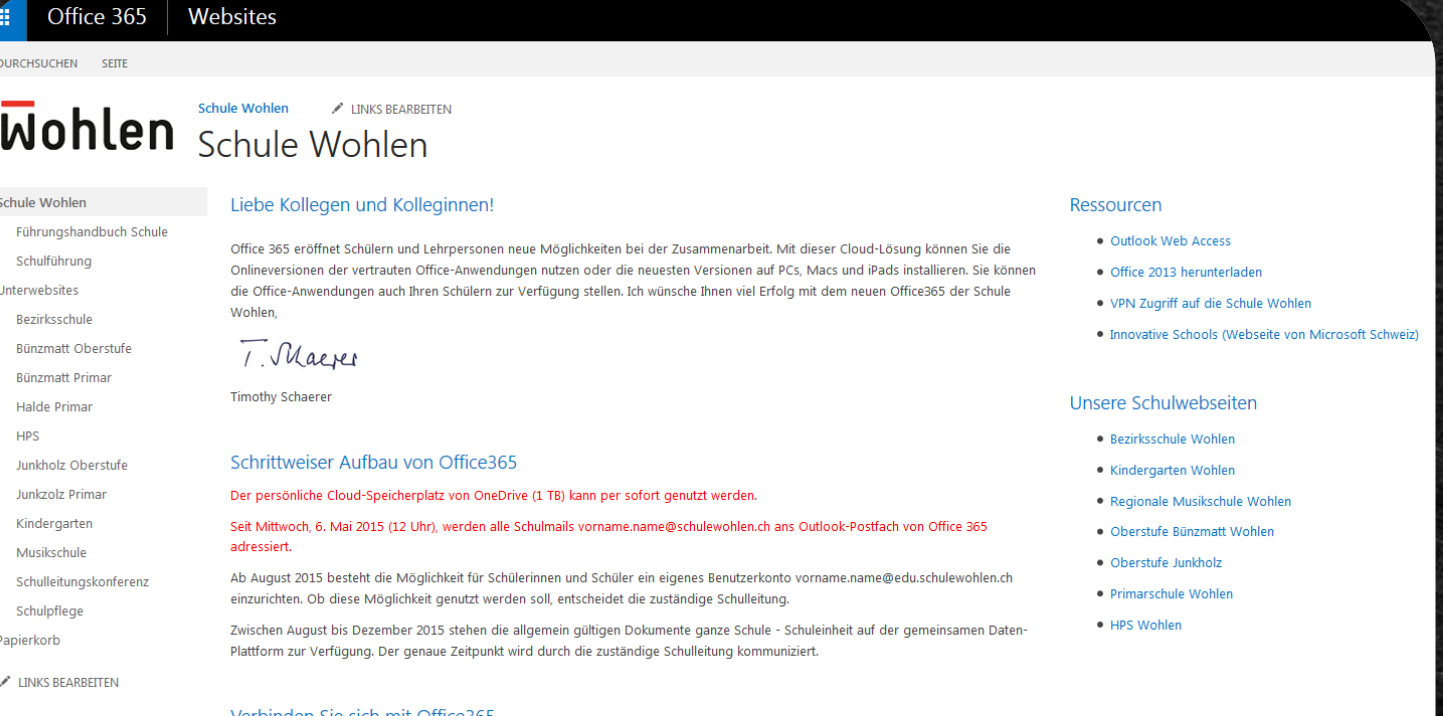

#### /erbinden Sie sich m cesb:

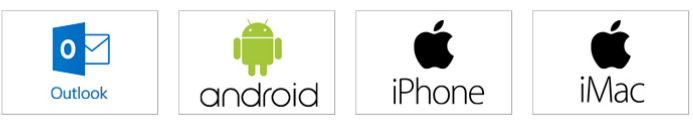

**IPhone** 

iMac

augloig

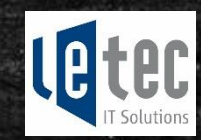

## Vielen Dank für Ihre Aufmerksamkeit

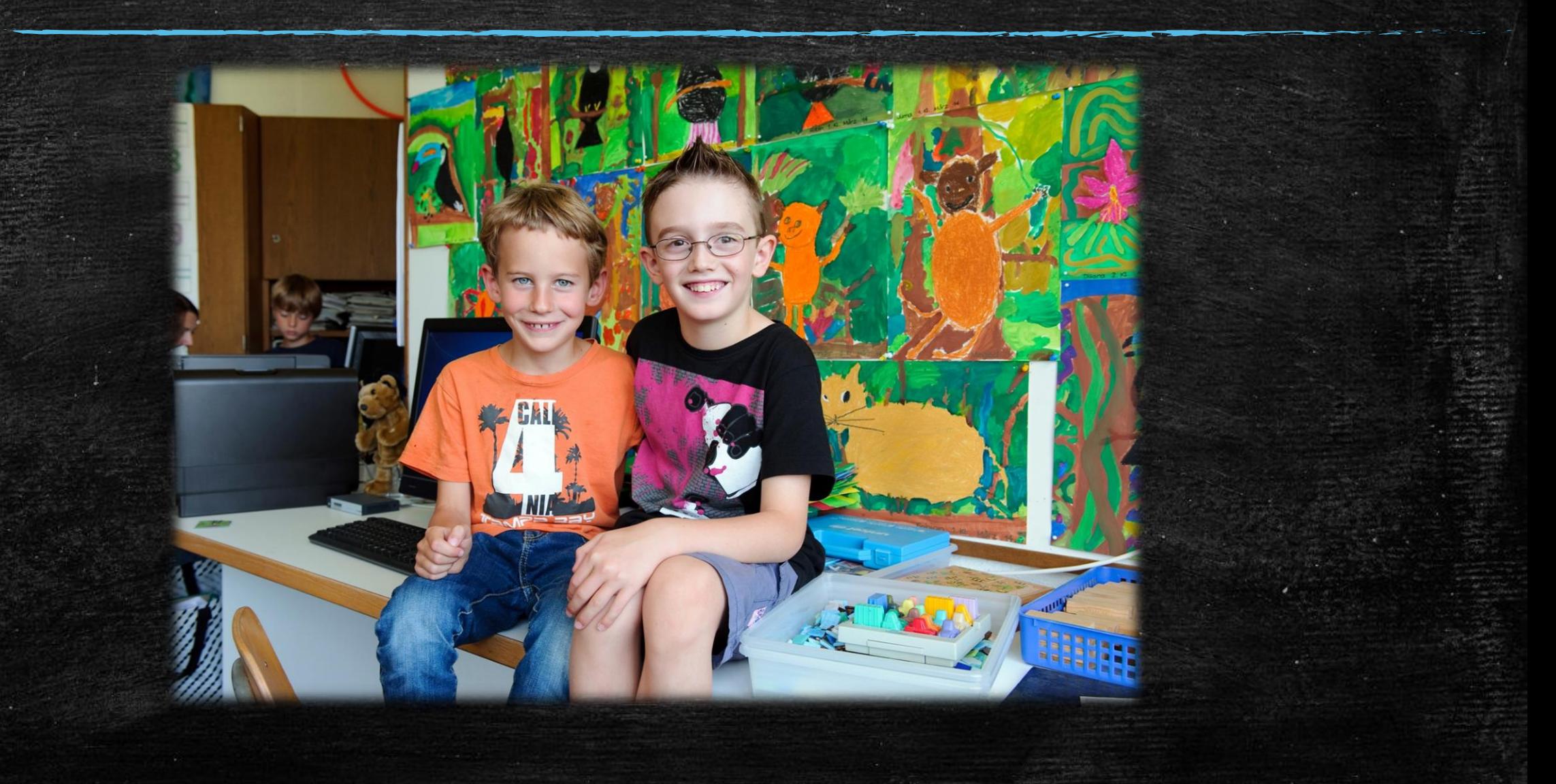